# ZEST Q813 **KEZELÉSI ÚTMUTATÓ**

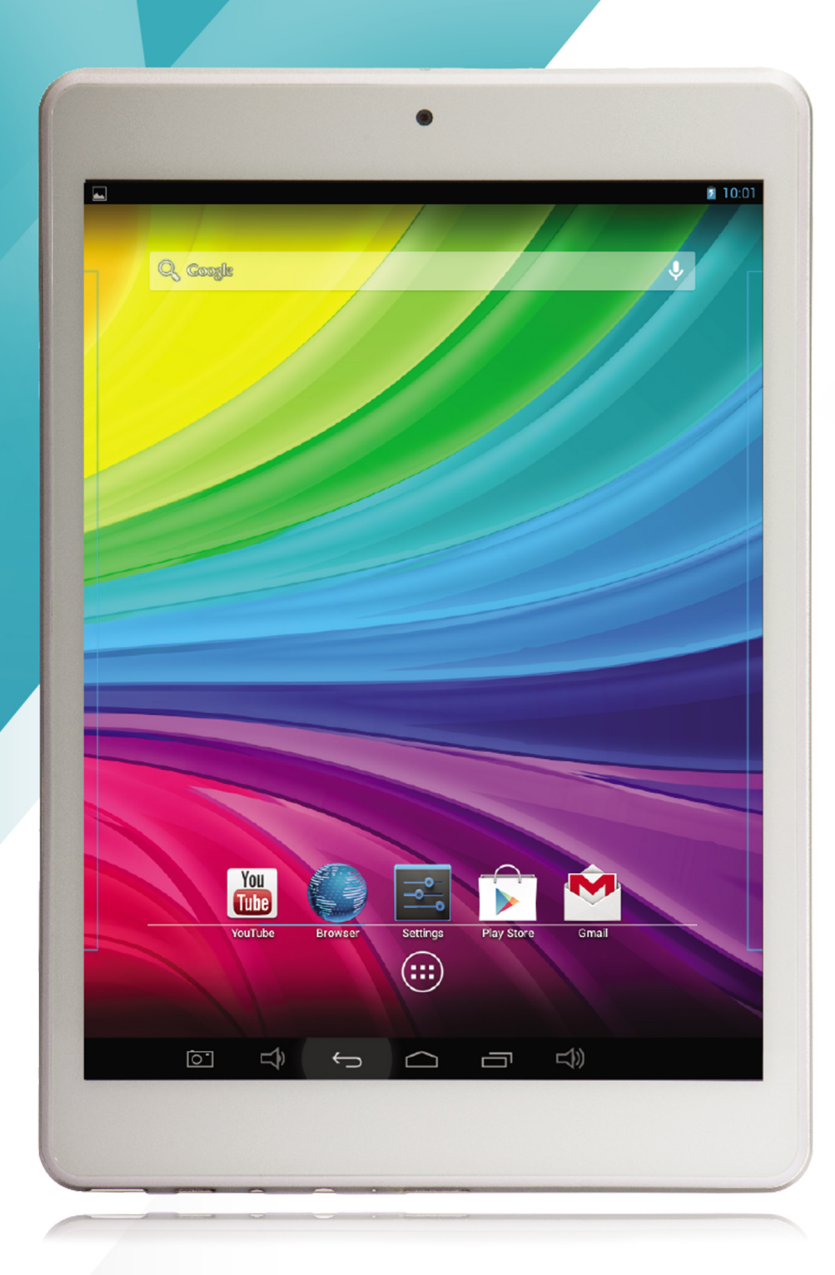

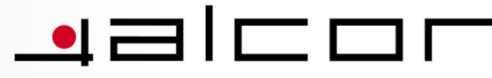

# **Alcor Zest Q813I Táblagép**

# **Kezelési útmutató**

# **BIZTONSÁGGAL KAPCSOLATOS FIGYELMEZTETÉSEK**

Ez az útmutató fontos információkat tartalmaz a készülék kényelmes és biztonságos használatával kapcsolatban. Kérjük, hogy figyelmesen olvassa el ezt a dokumentumot, mielőtt a készüléket használatba venné.

- Ne tárolja a készüléket szélsőséges hőmérsékleti viszonyok között, valamint poros vagy párás helyen. Különösen ügyeljen arra, hogy ne hagyja az eszközt nyáron napon parkoló, lezárt gépjárműben. Ne tegye ki az eszközt közvetlen napfénynek.
- Óvja a készüléket az ütődésektől. Ügyeljen arra, hogy ne ejtse le az eszközt. Ezek a fizikai behatások a készülék megsérülését vagy hibás működését eredményezhetik.
- Mindig körültekintően állítsa be a készülék hangerejét, ha az eszközt fülhallgatóval használja. A tartósan magas hangerőn történő zenehallgatás halláskárosodáshoz vezethet! Amennyiben fülcsengést vagy egyéb kellemetlenséget érez zenehallgatás közben, csökkentse a hangerőt vagy szüneteltesse a készülék használatát.
- Ne szakítsa meg az adatkapcsolatot a készülék és a számítógép között a beépített memória formázása közben illetve ha fájlokat másol az eszközre vagy onnan számítógépére. Az adatkapcsolat megszakítása hibás működést, valamint a készüléken vagy a számítógépen tárolt adatok megsérülését illetve elérhetetlenné válását okozhatja.
- A gyártó cég nem vállal felelősséget a készülék memóriájában tárolt, illetve az eszközzel kezelt és elért adatok biztonságááért. A mindenkori felhasználó felelőssége, hogy fontos adatairól rendszeresen biztonsági mentést készítsen. A készülék javítását végző szerviz nem készít biztonsági másolatot a készülék memóriájában tárolt adatokról, illetve a szervizelési folyamat során törölheti a memória tartalmát, ezért javasoljuk, hogy mindig készítsen biztonsági másolatot az eszköz memóriájában található adatokról, amennyiben a készülék szervizelése szükségessé válik.
- A készülék nem tartalmaz felhasználó által, otthoni körülmények között javítható vagy cserélhető részegységet vagy alkatrészt, ezért a készüléket ne szerelje szét és ne végezzen módosításokat rajta. A készülék szervizelését kizárólag erre jogosított szakszerviz végezheti. A készülékház tisztításához ne használjon alkoholt, vegyszereket, hígítót vagy benzint, mivel ez a készülék vagy a burkolat megsérülését okozhatja. Az eszköz burkolatát kizárólag puha, száraz ruhával végezze.
- Ne használja a készüléket olyan helyen, ahol az elektronikus eszközök használata nem engedélyezett - például repülőgépen.
- Ne használja az eszközt gépjárművezetés vagy séta közben, mivel balesetet okozhat.
- ※ A gyártó cég fenntartja a jogot a készülék tulajdonságainak és funkcióinak előzetes értesítés nélkül történő megváltoztatására. A készülék funkciói és működése firmware frissítés után előzetes figyelmeztetés nélkül megváltozhat.

※ (A készülék nem vízálló, ezért óvja nedvességtől és párától.)

# **Megjegyzések:**

- A gyártó cég nem garantálja a kompatibilitást (működés és/vagy tápellátás tekintetében) minden USB eszközzel és nem vállal felelősséget semmilyen adatvesztésért, amely a készülék használata során következik be. A mindenkori felhasználó felelőssége, hogy fontos adatairól biztonsági másolatot készítsen.
- Ha a készülékhez csatlakoztatott USB eszközön nagy mennyiségű adat található, a tárolóeszköz inicializálása hosszabb időt vehet igénybe.
- Egyes USB-s eszközöket a készülék nem ismerhet fel.
- Egyes, támogatott formátumú médiafájlok kodektípustól és -beállítástól függően esetleg nem játszhatóak le. A támogatott fájltípusok listája csupán tájékoztatóul szolgál. A támogatott formátumok listája firmware frissítés után előzetes figyelmeztetés nélkül változhat.
- A gyártó cég nem vállal felelősséget a készüléken található vagy arra utólag telepített, harmadik féltől származó szoftverek hibamentes működéséért vagy kompatiblitásáért.

# **A KÉSZÜLÉK KEZELŐSZERVEINEK ISMERTETÉSE**

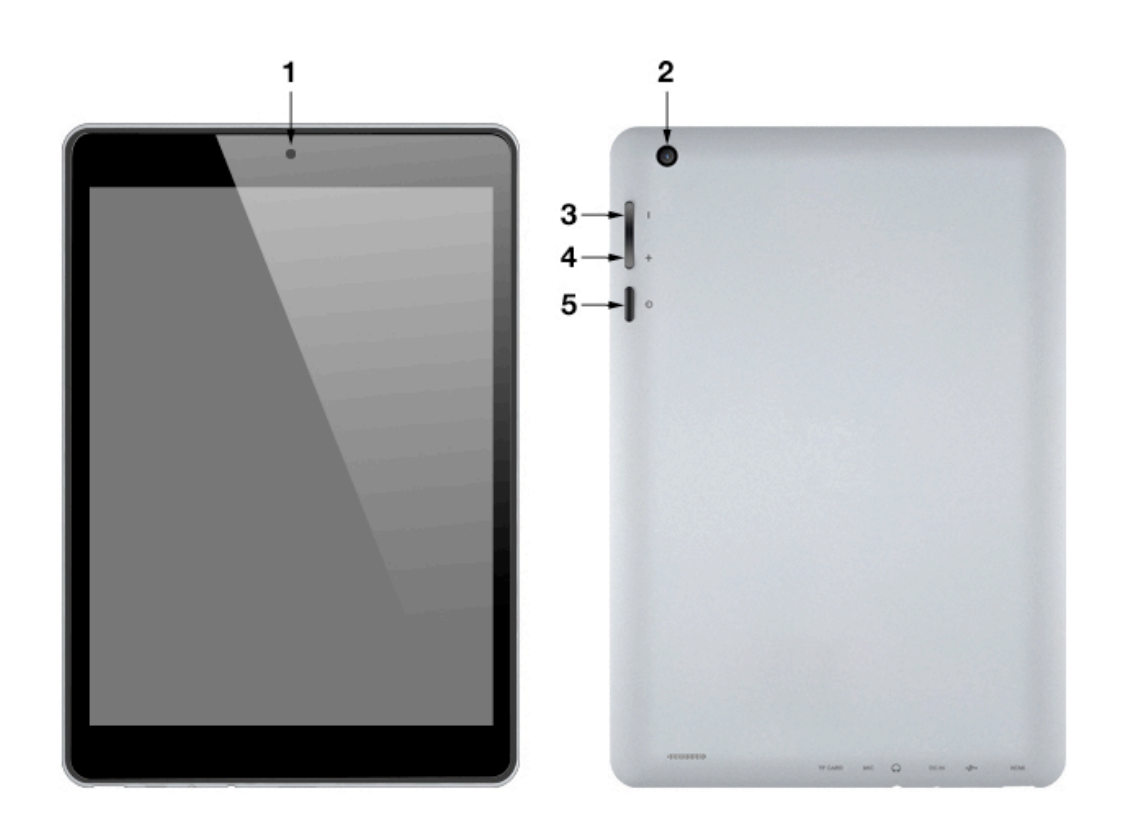

- **(1)** Előlapi kamera
- **(2)** Hátlapi kamera
- **(3)** Hangerő csökkentése

### **(4)** Hangerő növelése

**(5)** Be- és kikapcsoló gomb

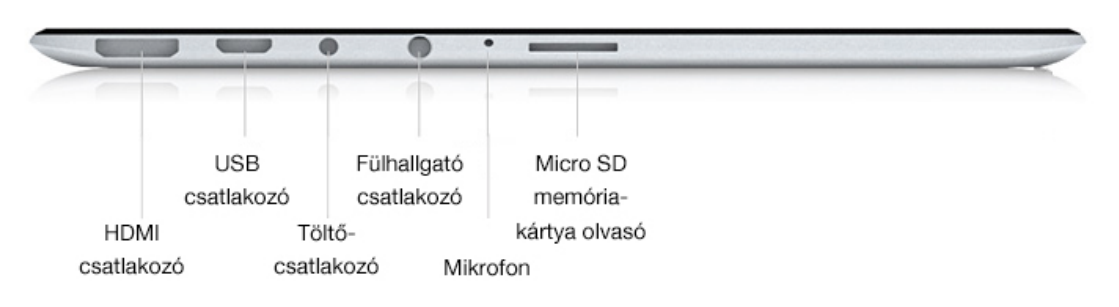

# **A KÉSZÜLÉK HASZNÁLATA**

# **Be- és kikapcsolás**

A készülék bekapcsolásához tartsa benyomva a Bekapcsoló (POWER) gombot három másodpercig. A készülék kikapcsolásához tartsa benyomva a Bekapcsoló (POWER) gombot, majd a kijelzőn megjelenő opciók közül válassza a "Kikapcsolás" opciót. Az opció nyugtázása után a készülék kikapcsol.

# **Az érintőkijelző ki- és bekapcsolása**

Ha a készülék be van kapcsolva, röviden nyomja meg a Bekapcsoló (POWER) gombot a kijelző kikapcsolásához vagy visszakapcsolásához.

**Megjegyzés:** A kijelző bekapcsolása után az érintőkijelző zárolásának feloldásához húzza a lakat ikont jobbra, a nyitott lakat rajzára.

# **Az érintőkijelző használata**

A készülék érintőkijelzőjét az alábbi módokon használhatja:

- 1. Megérintve tartás: Érintse meg a kívánt elemet, majd tartsa megérintve a kijelzőt, amíg a kívánt művelet vagy funkció meg nem jelenik. (A kijelzőt elég finoman megérinteni, kérjük ne fejtsen ki rá erős nyomást, mivel ez a kijelző sérülését okozhatja.)
- 2. Húzás ("Vonszolás"): Érintse meg és tartsa megérintve a kijelzőt, majd húzza ujját a kijelző kívánt pontjára (közben végig tartsa megérintve a kijelzőt). Ez a mozdulat használható például elemek mozgatásához a Főképernyőn.
- 3. Seprés vagy csúsztatás: Érintse meg a kijelzőt, és ujját gyors mozdulattal pöccintse jobbra vagy balra illetve fel vagy le, miközben a kijelzőt megérintve tartja. Ez a mozdulat használatos lapozáskor, vízszintes vagy függőleges irányba történő görgetéskor, stb.
- 4. Csippentés: Egyes alkalmazásokban (például az Internetböngészőben, a Képgalériában vagy a Térképekben) a képernyő tartalmának nagyításához érintse meg a kijelzőt a hüvelyk- és mutatóujjával, majd ujjait távolítsa egymástól. A kicsinyítéshez ujjaival végezzen csippentő mozdulatot.

**Megjegyzés:** A kijelző sérülésének elkerülése érdekében a kijelzőt kizárólag ujjheggyel kezelje, és óvja azt hegyes vagy éles tárgyaktól. Ne fejtsen ki erős nyomást a kijelzőre, mivel az eltörhet vagy megsérülhet, illetve sérülést okozhat.

# **TÁRHELY ÉS MEMÓRIAKÁRTYA**

**Micro SD kártya behelyezése:** óvatosan helyezze a memóriakártyát a kártyaolvasó nyílásába úgy, hogy a kártyán található címke (felirat) a kijelző irányába mutasson. A kártyát óvatosan nyomja a helyére. A kártya behelyzését egy finom kattanás jelzi. Amennyiben a kártya nem tolható be a nyílásba, ne erőltesse azt, mivel ez a memóriakártya vagy az olvasó megsérülését okozhatja. Kérjük ilyen esetben ellenőrizze, hogy megfelelő pozícióban próbálja-e a helyére tolni a kártyát.

**Micro SD kártya eltávolítása:** finoman nyomja meg a memóriakártya élét, amíg egy halk kattanást nem hall, és a kártya ki nem lökődik a helyéről. Ezt követően a memóriakártya eltávolítható.

**Megjegyzés:** A MicroSD kártya nem a készülék tartozéka, annak megvásárlása külön szükséges.

# **FÁJLOK MÁSOLÁSA**

- (1) Csatlakoztassa táblagépét számítógépéhez a mellékelt USB kábel segítségével.
- (2) A sikeres csatlakozást a kijelzőn megjelenő ábra mutatja. Táblagépe cserélhető lemez eszközként jelenik meg számítógépén, amire a megszokott módon másolhat fájlokat.

# **(3) FŐKÉPERNYŐ**

# **A főképernyő áttekintése**

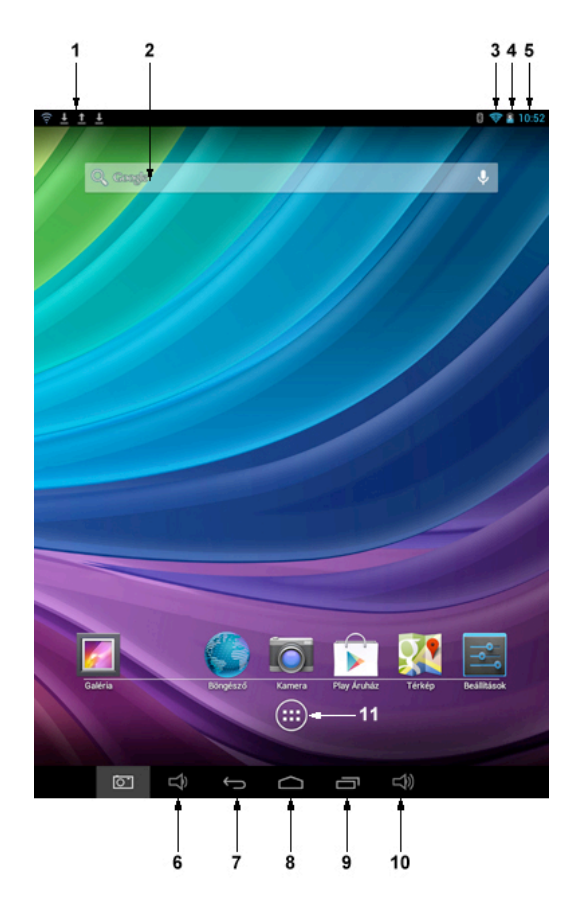

- **(1)** Futó alkalmazások és rendszertevékenységek állapotjelző ikonjai.
- **(2)** Google kereső sáv.
- **(3)** A vezeték nélküli internetkapcsolat állapotának megjelenítése.
- **(4)** A készülék akkumulátorának töltöttsége.
- **(5)** A pontos idő.
- **(6)** A készülék hangerejének csökkentése.
- **(7)** Visszatérés az előző képernyőre, legyen az egy másik alkalmazás vagy az éppen használt alkalmazás előző képernyője. A Főképernyőre történő visszatérés után nem léphet vissza korábbi állapotra.
- **(8)** A főképernyő megnyitása. Többképernyős főképernyő használata esetén a középső főképernyő jelenik meg a kijelzőn a gomb megérintésével.
- **(9)** Korábbi alkalmazások listája. A korábban elindított, és még futó alkalmazások bélyegképes listájának megjelenítése. A lista bármelyik alkalmazására átválthat bélyegképének megérintésével. A bélyegkép jobbra seprésével eltávolíthatja az adott alkalmazást a listából.
- **(10)** A készülék hangerejének növelése.
- **(11)** A készüléken található alkalmazások listájának megjelenítése.

# **A Főképernyő kiterjesztése**

A főképernyő öt különálló képernyőből állhat, melyek mindegyikére szabadon helyezhet programindító ikonokat vagy modulokat. A képernyők közötti váltáshoz seperjen ujjával jobbra vagy balra.

# **A Főképernyő elemeinek testreszabása**

(1) Elemek hozzáadása a főképernyőhöz: érintse meg a képernyő jobb felső sarkában ide ikont az

alkalmazások és programmodulok megjelenítéséhez, majd a kívánt elemet tartsa megérintve és helyezze a Főképernyőre. (Megjegyzés: A készülék figyelmeztető üzenetben tájékoztatja, ha a kiválasztott képernyőn nincs elég hely az elem elhelyezéséhez.)

- (2) Elemek mozgatása a főképernyőn: tartsa megérintve a mozgatni kívánt elemet, majd húzza a kívánt helyre azt és engedje el.
- (3) Elem eltávolítása a főképernyőről: tartsa megérintve az eltávolítani kívánt elemet, majd húzza a

képernyő tetején található  $\mathbb{X}_n$ ikonra az eltávolításhoz. (Megjegyzés: Az adott alkalmazás nem törlődik a készülékről, csupán a Főképernyőről kerül eltávolításra.)

# **A háttérkép megváltoztatása**

Érintse meg a Beállítások ikont ( $\geq$ ) a készülékbeállítások megjelenítéséhez, majd a Kijelző

almenüben állítsa be a használni kívánt háttérképet.

# **Az alkalmazások és programmodulok megjelenítése**

A készülékre telepített alkalmazások illetve programmodulok megjelenítéséhez érintse meg a

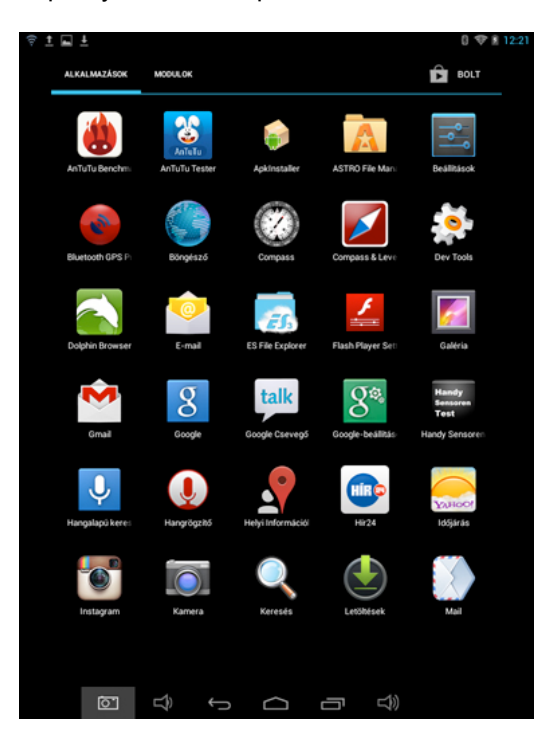

képernyő alsó, középső részén található **ikont**.

# **AZ INTERNET HASZNÁLATA**

# **Wi-Fi csatlakozás létrehozása**

A készülék vezeték nélküli kapcsolatot használ az internet eléréséhez. Egyszerűen kapcsolódhat otthoni vagy munkahelyi vezeték nélküli hálózatához, illetve lehetősége van szabadon elérhető vezeték nélküli hálózatok használatára is különféle helyeken – például kávézókban, könyvtárakban vagy bevásárlóközpontokban.

Wi-Fi csatlakozás létrehozásához kérjük, hogy kövesse az alábbi lépéseket:

- (1) Érintse meg a **Beállítások** ikont
- (2) Tolja a Wi-Fi kapcsolót jobbra, "BE" állásba
- (3) Az eszköz megkeresi és kijelzi a közelben elérhető összes Wi-Fi hálózatot. Válassza ki a használni kívánt hálózatot a listából, majd érintse meg a "Kapcsolódás" gombot a csatlakozáshoz. (Megjegyzés: Jelszóval védett hálózat esetén a jelszó megadása is szükséges a kapcsolódáshoz. Ezt a hálózat kezelőjétől vagy üzemeltetőjétől tudja beszerezni.)

# **Megjegyzések:**

- 1. Az elérhető hálózatok listája folyamatosan, automatikusan frissül.
- 2. A készülék automatikusan kapcsolódik a korábban már használt Wi-Fi hálózatokhoz, amennyiben azok elérhető közelségben vannak, és a Wi-Fi kapcsolat engedélyezve van.
- 3. Ha a készülék a "nincs kapcsolat" vagy a "csatlakozás sikertelen" üzenetek egyikét jeleníti meg, az a legtöbb esetben arra utal, hogy a kapcsolódás során megadott jelszó nem megfelelő vagy hibásan lett megadva a csatlakozás során. A jelszó ismételt beírásához válassza ki a Wi-Fi hálózatot, érintse meg az "Elfelejt" gombot, kapcsolja ki majd ismét be a Wi-Fi kapcsolót, és próbáljon újra kapcsolódni a kiválasztott hálózathoz.
- 4. A készülék eltárolja az adott Wi-Fi hálózat beállításait, így minden használni kívánt hálózatot csak egyszer szükséges beállítani, a későbbi csatlakozások során a készülék automatikusan kapcsolódik majd.

# **BLUETOOTH BEÁLLÍTÁSOK**

- Bluetooth be/ki: A Bluetooth funkció be- és kikapcsolásához használja a Bluetooth kapcsolót a Beállításokban.
- Bluetooth átnevezése: Az átnevezéshez érintse meg az **ikont**.
- Elérhetőség: Beállíthatja, hogy a közelben levő egyéb Bluetooth-képes eszközök keresés során észleljék-e a táblagépet vagy az rejtve maradjon.
- Bluetooth eszközök keresése: Érintse meg az "Eszközök keresése" opciót a hatótávolságon belül található Bluetooth-képes eszközök kereséséhez.
- Párosítás és csatlakozás: Válassza ki azt a Bluetooth-képes eszközt, amelyhez csatlakoztatni szeretné táblagépét, majd adja meg a párosításhoz szükséges PIN kódot mindkét készüléken a

párosítás befejezéséhez.

# **INTERNETBÖNGÉSZŐ**

Az alkalmazások listájában érintse meg az  $\Box$  ikont az Internetböngésző indításához. A megnyitni kívánt oldal címét írja be a címsávba. Az oldal betöltése után a tartalom görgetéséhez húzza ujját felfelé vagy lefelé a képernyőn.

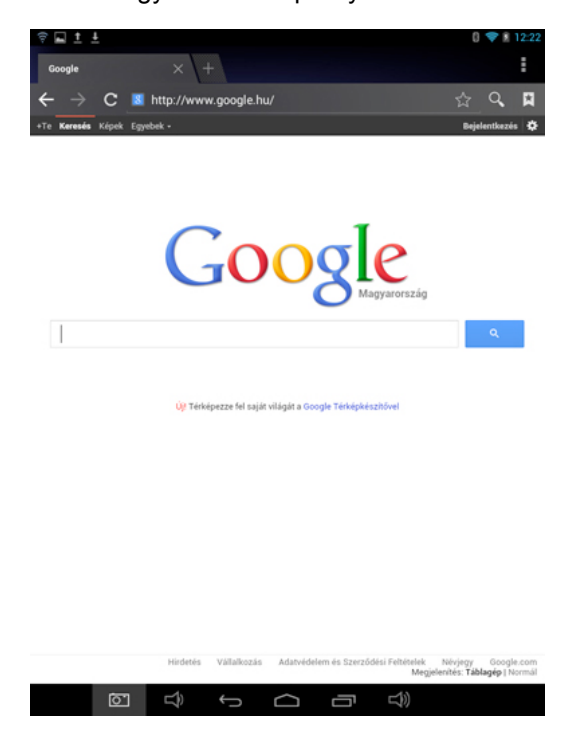

### **Könyvjelzők kezelése**

(1) Könyvjelző hozzáadása weboldalhoz

Érintse meg a címsávban látható " " ikont az éppen megnyitott weboldal könyvjelzővel történő megjelöléséhez. A könyvjelző mentésének jóváhagyásához érintse meg az "OK" gombot.

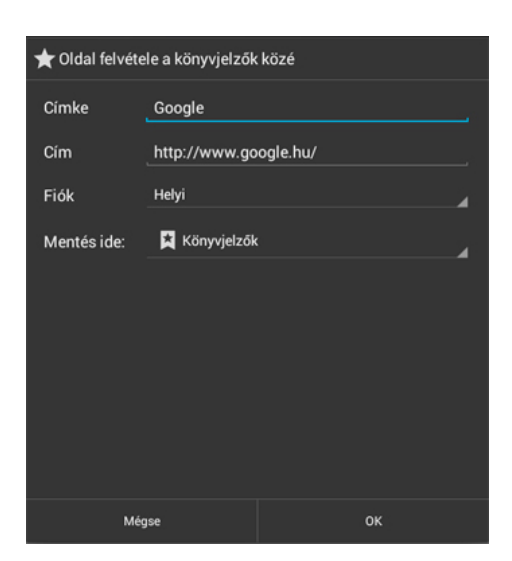

(2) Könyvjelző megnyitása

Érintse meg a címsáv mellett található " " ikont a könyvjelzők listájának megjelenítéséhez, majd válassza ki a használni kívánt könyvjelzőt.

(3) Könyvjelző szerkesztése

A könyvjelzők listáját megnyitva érintse meg a szerkeszteni kívánt könyvjelzőt a felugró menü megjelenítéséhez, mely az alábbi ábrán látható. A könyvjelző szerkesztéséhez válassza a Könyvjelző szerkesztése opciót.

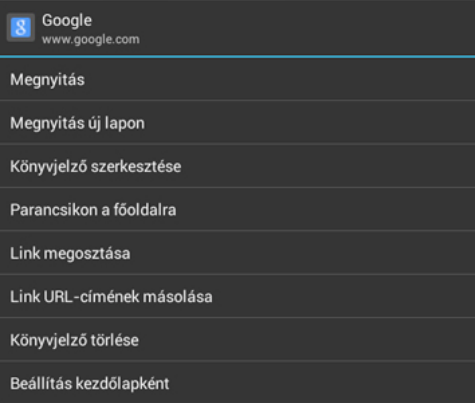

# **A képernyő billentyűzet használata**

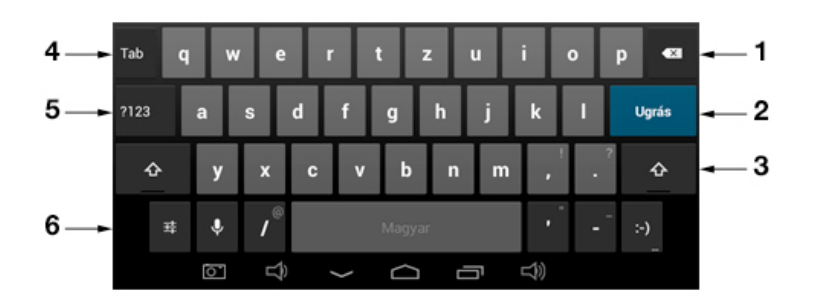

- **(1)** Visszatörlés gomb
- **(2)** A szövegbevitel végeztével a következő lépés kiválasztása (Enter)
- **(3)** Váltás kis- és nagybetűs írásmód között
- **(4)** Tabulátor
- **(5)** Váltás szövegbevitel és számok/írásjelek bevitele között
- **(6)** A szövegbevitel nyelvének kiválasztása

# **Az internetböngésző használata**

- (1) A tartalom görgetéséhez húzza ujját felfelé vagy lefelé a képernyőn. (Ügyeljen arra, hogy görgetés során ne érintse meg az oldalon található hiperhivatkozásokat, mivel ekkor a készülék megnyitja a hivatkozott oldalt.)
- (2) Hiperhivatkozás (link) megnyitásához egyszerűen érintse azt meg.
- (3) Az előző oldalra való visszatéréshez érintse meg a  $\Box$  ikont.
- (4) A böngésző beállításainak eléréséhez érintse meg a  $\overline{\phantom{a}}$  ikont.
- (5) A főképernyőre való visszatéréshez érintse meg a  $\blacksquare$  ikont.

# **BEÁLLÍTÁSOK**

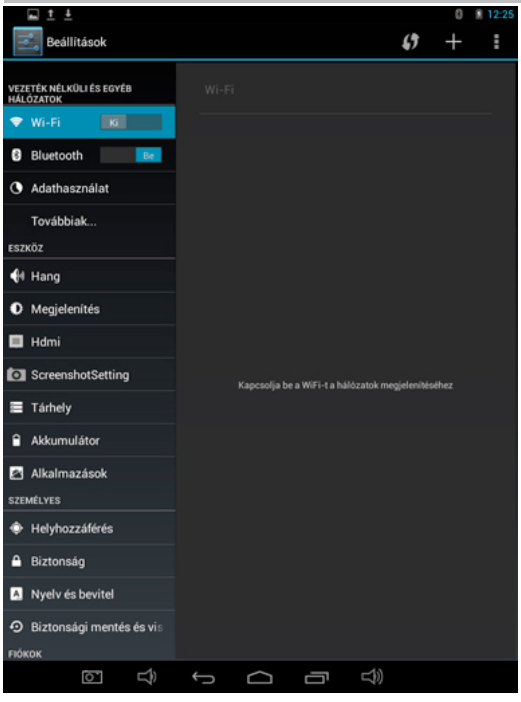

A Beállítások megnyitásához érintse meg a **ikont.** Az alábbi beállítások érhetőek el:

**Wifi:** A Wi-Fi kapcsolat kezelőfelülete

**Bluetooth:** A Bluetooth kapcsolat kezelőfelülete

**Adathasználat**: A készülék adathasználatának megjelenítése

**Hang:** Hanggal kapcsolatos beállítások

**Megjelenítés:** A kijelzővel kapcsolatos beállítások

**HDMI:** HDMI kimenettel kapcsolatos beállítások

### **Képernyőkép készítés beállítása**

**Tárhely:** Az alkalmazások által elfoglalt és a rendelkezésre álló tárhely megjelenítése

**Akkumulátor:** Az akkumulátor használat megjelenítése

**Alkalmazások**: A készülékre telepített alkalmazások kezelése

**Helyszolgáltatások:** A tartózkodási hely felhasználása kereséshez

**Biztonság:** A készülék védelme jelszóval vagy jelkóddal

**Nyelv és bevitel:** A készülék nyelvének és a bevitelhez használt billentyűzet beállításai

**Biztonsági mentés és visszaállítás:** A készüléken tárolt adatok mentése ill. visszaállítása

**Fiók hozzáadása:** Vállalati, e-mail vagy Google fiókadatok hozzáadása

**Dátum és idő:** Az aktuális dátum/idő beállítása és kezelése

**Kisegítő lehetőségek:** A készülék kezelését elősegítő opciók látássérült felhasználók részére **Fejlesztői lehetőségek:** Fejlesztői opciók be- és kikapcsolása

**A táblagépről:** A készülék tulajdonságainak, szoftververziójának megjelenítése

# **VIDEÓLEJÁTSZÁS**

Nyissa meg az alkalmazások listáját, majd érintse meg a **ikolatotta a videólejátszó alkalmazás** 

indításához. Válassza ki a lejátszani kívánt fájlt (a fájlok között felfelé vagy lefelé seprő mozdulattal görgethet), majd érintse meg azt a lejátszás indításához.

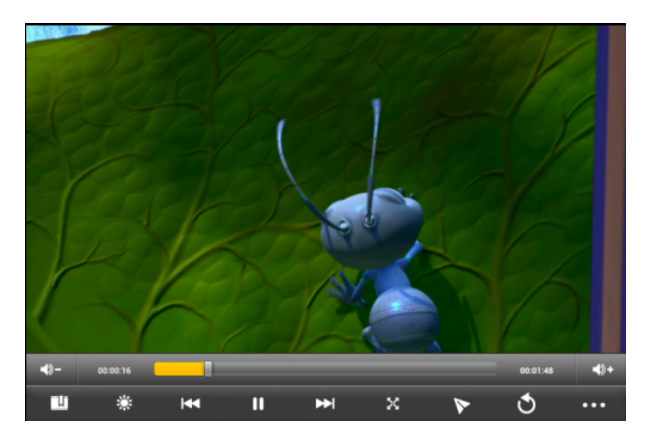

A videólejátszó alkalmazás kezelőfelületén található gombok ismertetése:

 $\blacksquare$  $\blacksquare$  $\blacksquare$  $\blacksquare$ : Érintse meg a hangerő csökkentéséhez vagy növeléséhez.

: A lejátszásból eltelt idő vizuális megjelenítése. Az állapotjelző sávot a kívánt helyen megérintve közvetlenül a lejátszott videó adott pontjára léphet.

: Könyvjelző beállítása. A lejátszás folytatható a könyvjelzővel megjelölt pozíciótól.

 $\mathbb{Z}$ : A kijelző fényerejének beállítása. A gomb megérintésével 5 lépésben állíthatja be a lejátszás során a kijelző fényerejét.

 $H$ : Érintse meg röviden a gombot az előző vagy következő fájl lejátszásához, vagy tartsa megérintve a gombot az éppen lejátszott videóban történő vissza- vagy előretekeréshez.

**III**: Lejátszás és szünet: érintse meg a gombot a lejátszás szüneteltetéséhez lejátszás közben. Ismét érintse meg a gombot a lejátszás folytatásához.

: A képernyőméret beállítása. A gomb megérintésével négyféle megjelenítési mód közül választhat: a videó megjelenítése annak eredeti méretében, teljes képernyős megjelenítés, 16:9-es képarányú megjelenítés valamint 4:3 képarányú megjelenítés.

: A videó megnyitása külön ablakban (lásd az alábbi ábrát). Az ablak bezáráshoz tartsa azt megérintve körülbelül két másodpercig, amíg az ablak közepén meg nem jelenik a " $\otimes$ " ikon. Az ikont megérintve az ablak bezáródik.

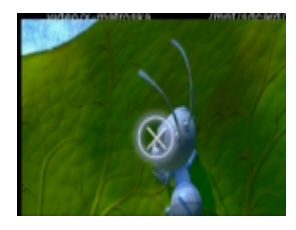

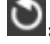

 $\bullet$ : Érintse meg a gombot a videófájlok listájához való visszatéréshez.

**III.** Videólejátszás beállításai.

# **ZENEHALLGATÁS**

Nyissa meg az alkalmazások listáját, majd érintse meg a **ideologott** ikont a zenelejátszó alkalmazás indításához. Válassza ki a lejátszani kívánt fájlt (a fájlok között felfelé vagy lefelé seprő mozdulattal görgethet), majd érintse meg a lejátszás indításához.

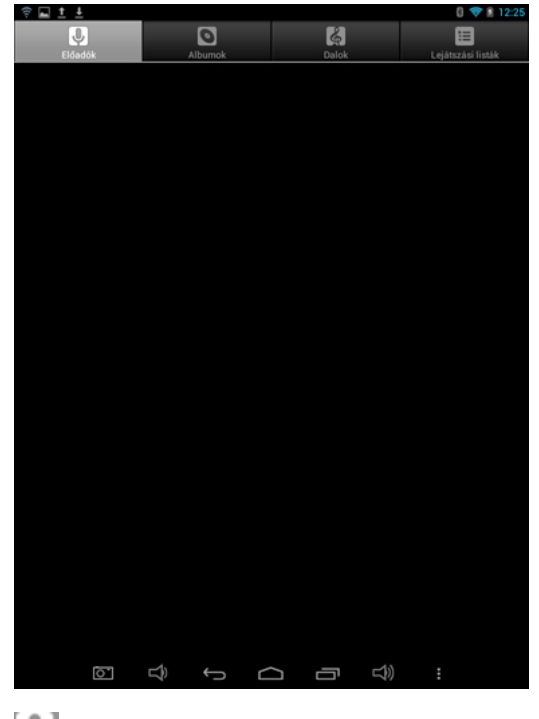

**J.** Dalok rendezése előadó szerint

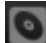

**O**: Dalok rendezése album szerint

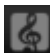

: A készüléken található összes zeneszám megjelenítése

 $\blacksquare$ : A közelmúltban a készülékre másolt zenefájlok megjelenítése

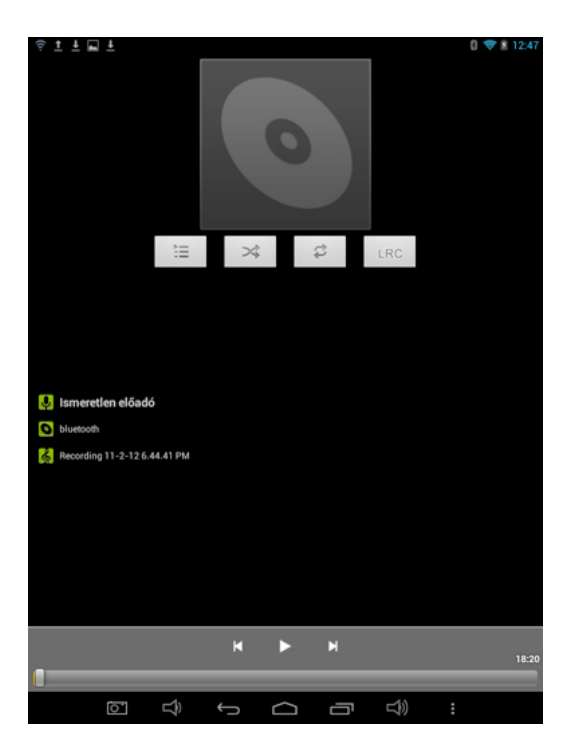

A zenelejátszó alkalmazás kezelőfelületén található gombok ismertetése:

: A lejátszásból eltelt idő vizuális megjelenítése. Az állapotjelző sávot a kívánt helyen megérintve közvetlenül a lejátszott zeneszám adott pontjára léphet.

: Érintse meg röviden a gombot az előző vagy következő fájl lejátszásához, vagy tartsa megérintve a gombot az éppen lejátszott zenefájlban történő vissza- vagy előretekeréshez.

 $\mathbb{E}_{\mathbb{E}}$ : A zenefájlok listájának megjelenítése

: A véletlen sorrendű lejátszási mód be- és kikapcsolása

: Az ismétlési mód kiválasztása: összes zeneszám ismétlése, egy zeneszám ismétlése, ismétlési kikapcsolva

LRC : LRC formátumú dalszöveg megjelenítése, amennyiben a zenefájl mellett található ilyen formátumú dalszöveg.

# **FÉNYKÉPEK MEGJELENÍTÉSE**

A Galéria alkalmazás szolgál a videó- és képfájlok lejátszására, legyenek azok a készülékkel készítettek vagy utólag az eszközre másoltak. Az alkalmazás automatikusan megkeresi és albumokba rendezi a készülék beépített memóriájában valamint a memóriakártyán található lejátszható tartalmakat (kép- és videófájlokat). A képnézegető alkalmazás indításhoz érintse meg a

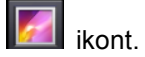

### **Fényképek megtekintése**

(1) A készüléken található képeket az eszköz bélyegképekként listázza a Galéria alkalmazás elindítását követően. A képek között balra vagy jobbra sepréssel lapozhat.

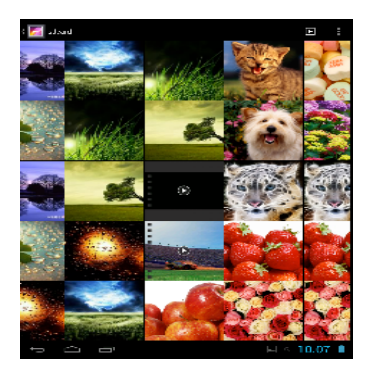

(2) Érintse meg azt a képet, amelyet teljes képernyőn kíván megtekinteni.

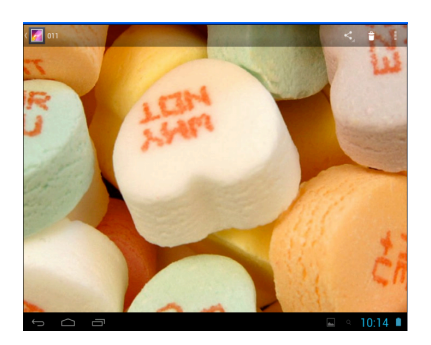

- (3) Végezzen ujjával balra vagy jobbra seprő mozdulatot a képek közötti lapozáshoz.
- (4) Hüvelyik- és mutatóujjával végezzen csippentő mozdulatot a képernyőn a kép kicsinyítéséhez. A kép nagyításához közelítse egymáshoz ujjait.

### **A menü megjelenítése**

Képnézegetés közben érintse meg a képernyő jobb felső sarkában található **Menü** ikont.

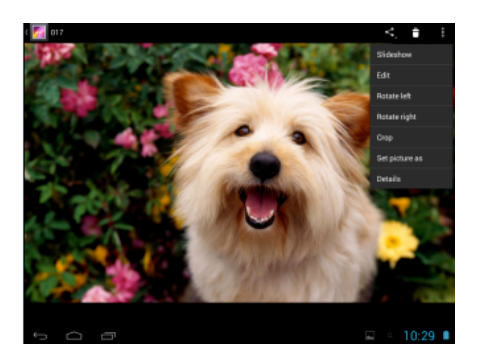

# **A BEÉPÍTETT KAMERA HASZNÁLATA**

Nyissa meg az alkalmazások listáját, majd érintse meg a **ideb** ikont. A kamera alkalmazás

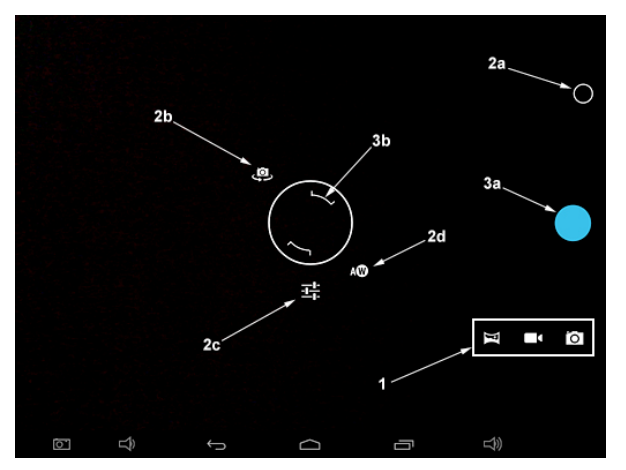

**(1)** Váltás panoráma, videó vagy fotó mód között.

- **(2a)** Beállítások megjelenítése
- **(2b)** Váltás az előlapi és a hátlapi kamera között
- **(2c)** Képkészítési beállítások megadása
- **(2d)** Fehéregyensúly beállítása
- **(3a)** Exponáló ill. felvétel indító gomb

**(3b)** Autófókusz jelzés (csak az exponáló gomb megérintése után jelenik meg, sikeres fókuszáláskor zöld színűre vált)

# **Fényképezőgép mód**

- (1) Nyissa meg az alkalmazások listáját, és válassza a **Kamera** opciót.
- (2) Válassza a Fényképezőgép módot.
- (3) Fotó készítéséhez érintse meg az exponáló gombot.
- (4) További beállítások megadásához érintse meg az exponáló gomb alatt található ikont.
- (5) A fotó elkészítése után az kis méretben látható lesz a kezelőszervek feletti ablakban.

*Videófelvevő mód*

kezelőszerveit az alábbi ábra ismerteti:

- (1) Válassza ki a videófelvevő módot a megfelelő ikon megérintésével.
- (2) A felvételkészítés megkezdéséhez érintse meg a felvevő gombot.
- (3) További beállítások megadásához érintse meg a felvevő gomb alatt található ikont.
- (4) A felvételkészítés leállításához ismét érintse meg a felvevő gombot.

# **RÖVID VIDEÓKLIPEK KÉSZÍTÉSE**

A Movie Studio alkalmazással rövid videóklipeket készíthet a készülékkel rögzített videókból. Az alkalmazás indításához érintse meg a Movie Studio ikont az alkalmazások listájában.

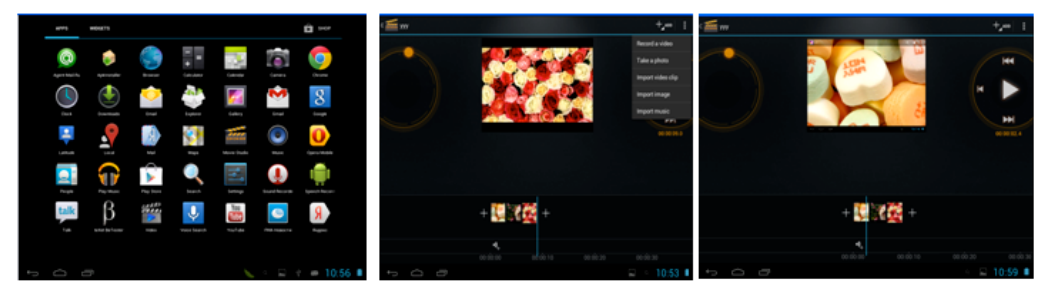

1) Első lépésként hozzon létre egy új projektet. A képernyő billentyűzet segítségével adjon nevet projektjének.

2) Érintse meg az "+Add" (Hozzáadás) gombot, majd válassza ki a használni kívánt videókat vagy képeket.

- 3) A képek és videók kiválasztása után lehetősége van az aláfestő zene megadására is.
- 4) A kész videót készüléke "Movies" mappájába exportálhatja.
- 5) Elkészített videóját a Videólejátszó alkalmazás segítségével játszhatja le.

# **FÁJLOK BÖNGÉSZÉSE**

Fájlok és mappák kezelésére az Explorer (Fájlböngésző) alkalmazást használhatja.

# *A Fájlböngésző használata*

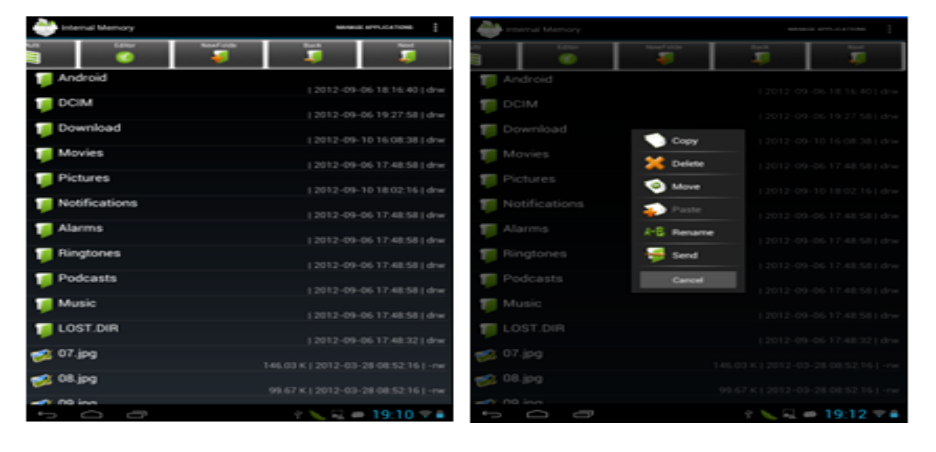

(1) Navigálás fájlok és mappák között

Az alkalmazások listájában érintse meg az Explorer (Fájlböngésző) ikont a fájlböngésző

indításához.

- A fájlok és mappák listájának görgetéséhez húzza ujját felfelé vagy lefelé a kijelzőn.
- Fájl vagy mappa megnyitásához érintse meg a kívánt elemet.
- Az előző vagy következő szintre a **Back (Előző)** vagy **Next (Következő)** ikon megérintésével léphet.
- A mappaszerkezetben egy könyvtárat visszaléphet a LevelUp gomb megérintésével.
- Az alkalmazás bármelyik pontjáról visszatérhet a főképernyőre a  $\Box$  ikon megérintésével.
- A ikon megérintésével megjelenítheti illetve elrejtheti az eszköztárat.
- Érintse meg a **Home (Főkönyvtár)** ikont a főkönyvtárba való visszatéréshez.

# *Fájlok és mappák másolása vagy áthelyezése*

- (1) A fájlok listájából válassza ki a másolni vagy áthelyezni kívánt fájlt vagy mappát úgy, hogy ujját a kijelzőn tartva felfelé vagy lefelé történő seprő mozdulatot végez.
- (2) Tartsa megérintve a kiválasztott mappát vagy fájlt, amíg meg nem jelenik a felugró helyi menü.
- (3) A felugró menüből válassza a "Copy" (Másolás) vagy "Move" (Áthelyezés) menüpontot.
- (4) Navigáljon a célmappába.
- (5) Az eszköztárból válassza a "Paste." (Beillesztés) opciót.

# *Fájlok és mappák törlése*

(1) A fájlok listájából válassza ki a törölni kívánt fájlt vagy mappát úgy, hogy ujját a kijelzőn tartva felfelé vagy lefelé történő seprő mozdulatot végez.

(2) Tartsa megérintve a kiválasztott mappát vagy fájlt, amíg meg nem jelenik a felugró helyi menü.

(3) A menüből válassza a "Delete" (Törlés) opciót, majd érintse meg a "Delete" gombot a törlés jóváhagyásához, vagy a "Cancel" gombot a megszakításhoz.

# *Fájlok és mappák átnevezése*

(1) A fájlok listájából válassza ki az átnevezni kívánt fájlt vagy mappát úgy, hogy ujját a kijelzőn tartva felfelé vagy lefelé történő seprő mozdulatot végez.

- (2) Tartsa megérintve a kiválasztott mappát vagy fájlt, amíg meg nem jelenik a felugró helyi menü.
- (3) A menüből válassza a "Rename" (Átnevezés) opciót.

(4) Érintse meg a beviteli mezőt a képernyő billentyűzet megjelenítéséhez, és adja meg az új fájlvagy mappanevet.

(5) Érintse meg az "OK" gombot az új név jóváhagyásához.

# *Több elem egyszerre történő kijelölése*

Egyszerre több fájlt vagy mappát is kijelölhet.

(1) Érintse meg az " $\Box$ " ikont az eszköztárban.

(2) Érintse meg a kijelölni kívánt fájlokat vagy mappákat. A fájl vagy mappa neve piros színűre változik, ezzel mutatva a kijelölést. (A kijelölés törléséhez ismét érintse meg az adott fájlt vagy mappát.)

(3) Ha kijelölte a kívánt elemeket, elvégezheti velük a szükséges fájlműveleteket a Szerkesztés ikon megérintésével – törölheti, átmásolhatja vagy átmozgathatja a kívánt elemeket.

# **EGYÉB ALKALMAZÁSOK**

A készülékre előre telepítettünk néhány hasznos alkalmazást, többek között Naptár, Számológép vagy Hangrögzítő programokat. Ezen alkalmazások kezelésének ismertetésére külön nem tér ki ez az Útmutató.

# **ALKALMAZÁSOK KEZELÉSE**

A készülékre gyárilag telepített alkalmazásokon kívül egyéb forrásból származó, harmadik féltől származó alkalmazások telepítésére is lehetősége van.

# **Alkalmazások vásárlása és letöltése**

A készülékre számtalan érdekes, ingyenes vagy fizetős alkalmazás érhető el. Ezek két forrásból szerezhetőek be: vagy a Play alkalmazásboltból vagy az internetről.

# **Alkalmazások telepítése**

Alkalmazások telepítéséhez kérjük, hogy kövesse az alábbi lépéseket:

(1) Nyissa meg a Fájlböngésző (Explorer) alkalmazást, majd tallózza be a telepíteni kívánt alkalmazás telepítőfájlját.

- (2) Érintse meg a telepítőfájlt a telepítés megkezdéséhez. Nem ellenőrzött forrásból származó alkalmazások telepítésekor előfordulhat, hogy a készülék biztonsági figyelmeztetést jelenít meg az alkalmazás telepítésével járó veszélyekről. Ebben az esetben – amennyiben továbbra is telepíteni kívánja az adott alkalmazást – a Beállításokban engedélyezze a nem ellenőrzött forrásból származó alkalmazások telepítését. (Figyelem! Nem ellenőrzött forrásból származó alkalmazások telepítése esetén veszélynek teheti ki készülékét vagy az azon tárolt adatokat. A gyártó cég mindennemű felelősséget elhárít bármilyen, harmadik féltől származó alkalmazás telepítése vagy használata során fellépő adatvesztéssel, a készüléken tárolt adatok sérülésével vagy kompromittálódásával kapcsolatban.)
- (3) A telepítés befejezése után az alkalmazás megjelenik az Alkalmazások között, és készen áll a használatra.

# **Alkalmazások eltávolítása**

- (1) Nyissa meg a Beállításokat.
- (2) Válassza az "Alkalmazások" opciót.
- (3) Érintse meg az eltávolítani kívánt alkalmazást.
- (4) Érintse meg az "Eltávolítás" gombot az alkalmazás eltávolításához.
- (5) A kiválasztott alkalmazást úgy is eltávolíthatja, hogy megérintve tartja annak ikonját az

alkalmazások listájában, majd a képernyő tetején bal oldalt megjelenő szemeteskuka ikonra húzza azt.

# **Megjegyzés:**

(1) A készülékre gyárilag telepített alkalmazások nem távolíthatóak el, de lehetőség van futásuk leállítására vagy letiltására.

- (2) A készülékre csak .apk formátumú csomagfájlok telepíthetőek.
- (3) Előfordulhat, hogy egyes alkalmazások nem futtathatóak a készüléken. A gyártó cég nem garantálja a kompatibilitást illetve a hibamentes működést minden harmadik féltől származó szoftverrel. További információért illetve terméktámogatásért kérjük, hogy forduljon a szoftver készítőjéhez.
- (4) Javasoljuk, hogy a készülékre kizárólag megbízható forrásból telepítsen alkalmazást, valamint felhívjuk figyelmét a szerzői jogok tiszteletben tartására.

# **FUTÓ ALKALMAZÁSOK KEZELÉSE**

A készülék egyszerre több alkalmazást is képes futtatni – például zenehallgatás közben lehetőség van a készüléken található fotók böngészésére. Ez a funkció az esetek többségében hasznos tud lenni, de túl sok futó folyamat esetén nem elég hatékony. Lehetősége van arra, hogy bezárja a pillanatnyilag nem használt alkalmazásokat, így takarékoskodhat a rendszermemóriával és a készülék erőforrásaival.

- (1) A nemrég megnyitott alkalmazások megjelenítéséhez érintse meg a que q qombot.
- (2) Tartsa megérintve annak az alkalmazásnak a képét, amelyet el kíván távolítani a listából, majd válassza az "Eltávolítás a listából" opciót.
- (3) A fenti módszer mellett a Beállításokat is használhatja a futó alkalmazások kezelésére.

# **HIBAELHÁRÍTÁS**

# **A készülék újraindítása**

(1) Abban az esetben, ha a készülék lefagy és nem reagál az érintőkijelzőre vagy a készülékházon található gombok megnyomására, tartsa benyomva a Bekapcsoló gombot az eszköz kényszerített leállításához.

# **MŰSZAKI TULAJDONSÁGOK**

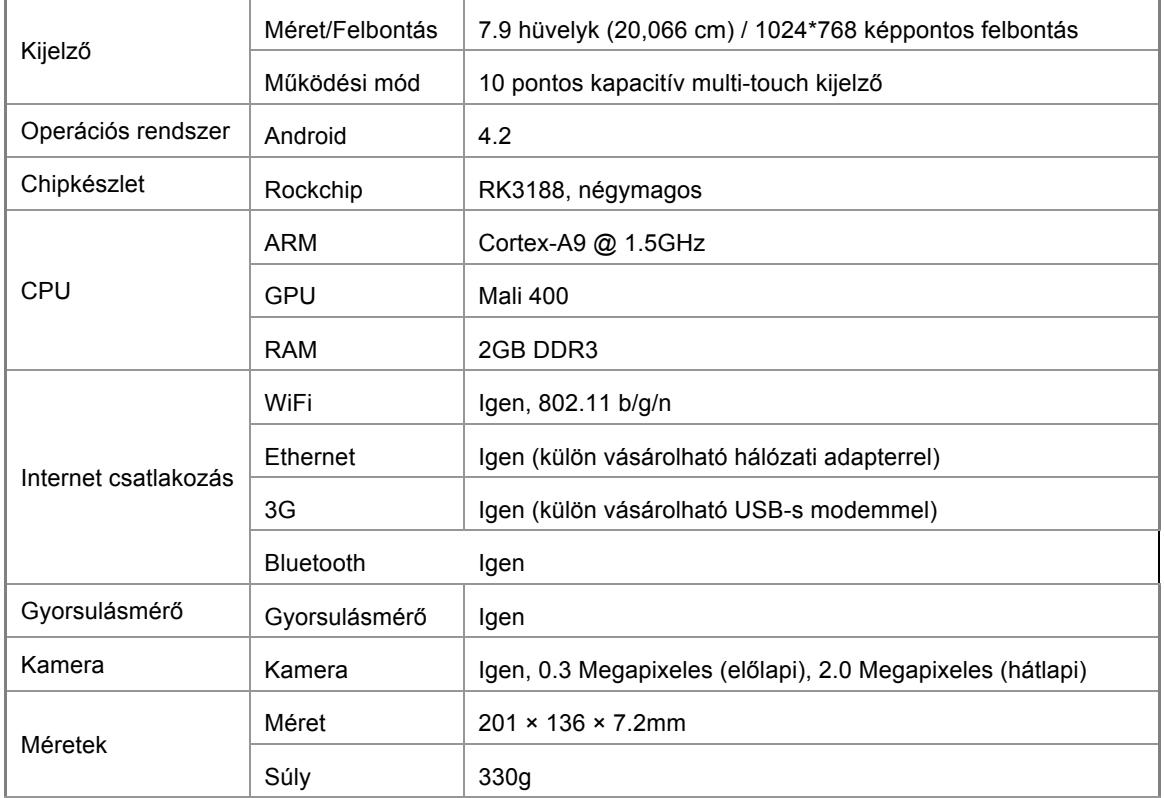

# $\blacksquare \blacksquare \blacksquare \blacksquare \blacksquare \blacksquare$ ZEST Q8131

Forgalmazói információ: Forgalmazó / Distributor: Expert Zrt. 1044 Budapest, Óradna u. 12. www.expert.hu, www.alcordigital.com